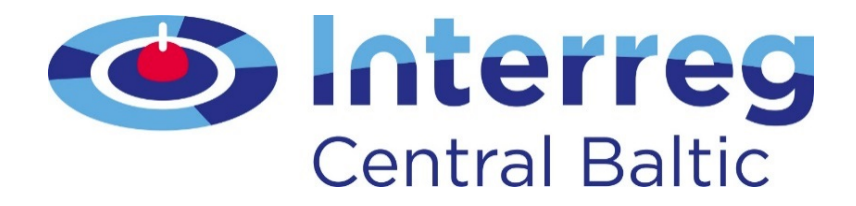

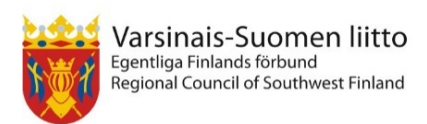

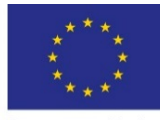

**European Union** European Regional Development Fund

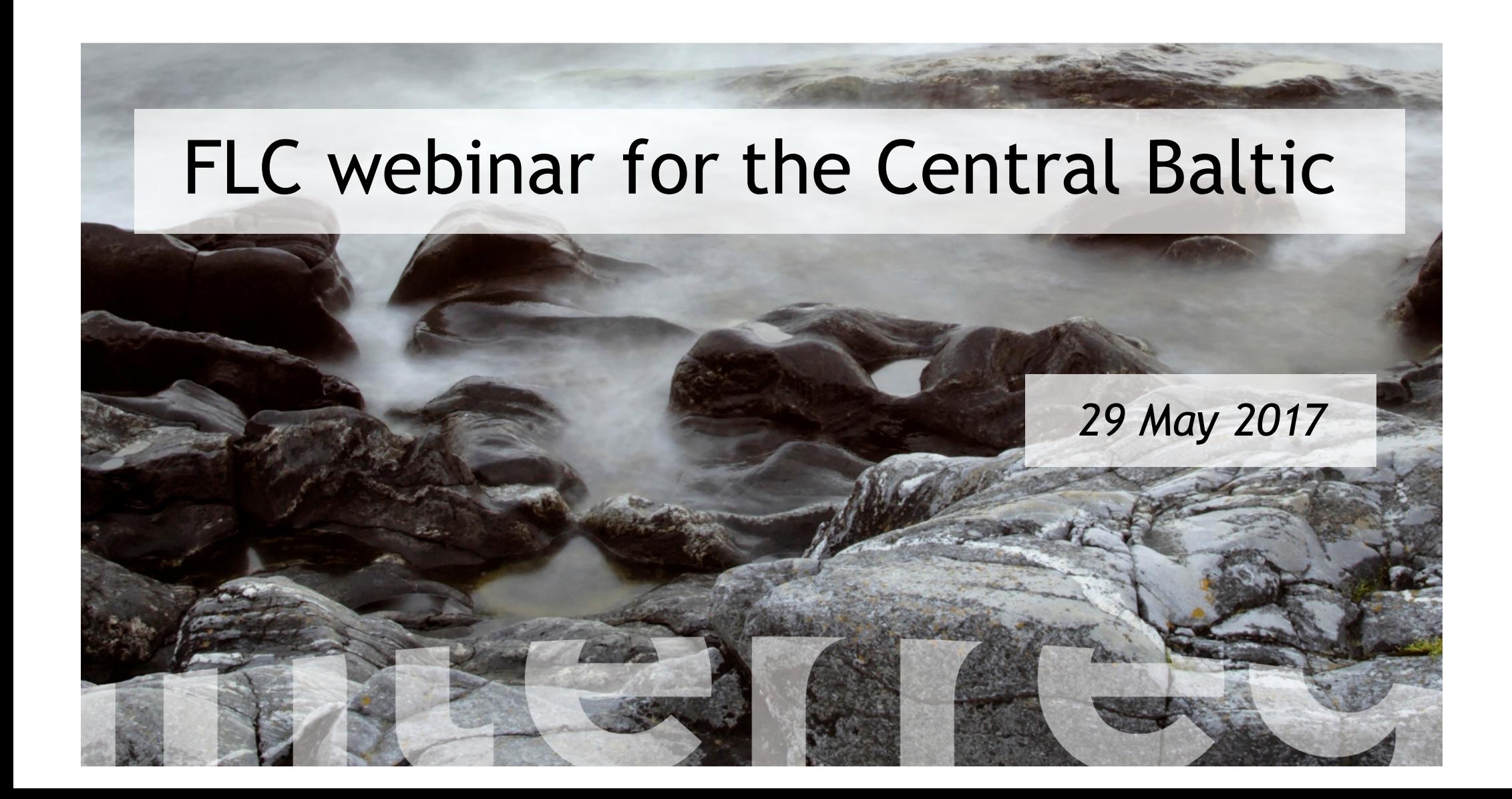

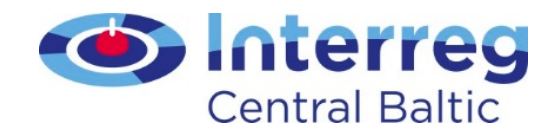

## FLC work in Central Baltic programme

- All work done in eMS system
- Programme Manual
- FLC Manual
	- Programme rules and requirements
	- eMS guidance
- Intranet

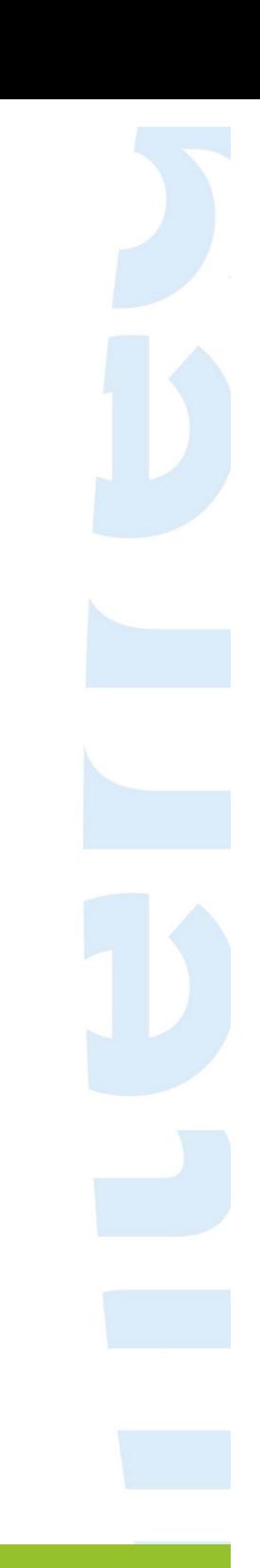

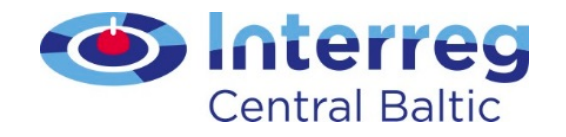

# JS contact person

- Each project is assigned a contact person
- The contact person
	- monitors the progress
	- supports the project implementation
	- Approves modifications and updates
- List of contact persons in Intranet

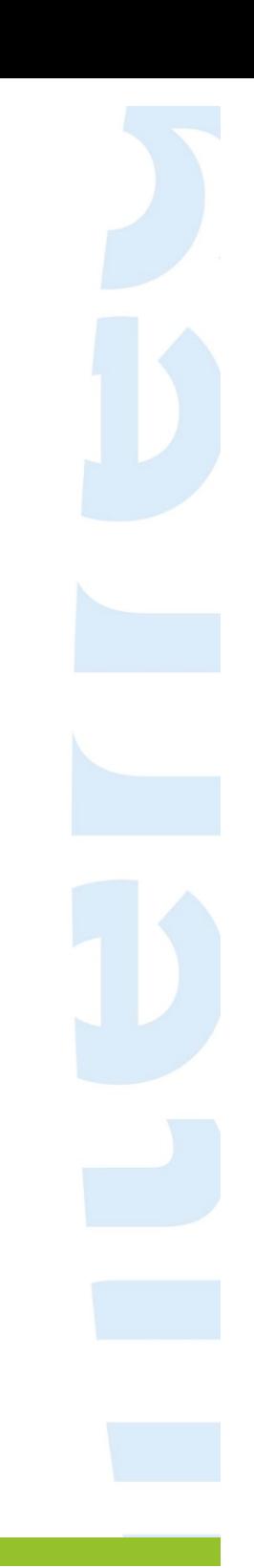

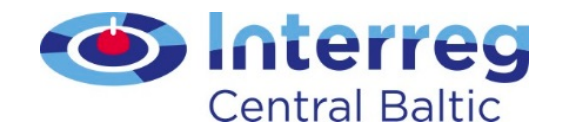

## What's new for 2014-2020

- New eligibility rules from European Commission
- Eligibility rules specifically for Interreg
- Big changes in staff cost calculation methods
- Simplified cost options
- Minor updates to other budget lines

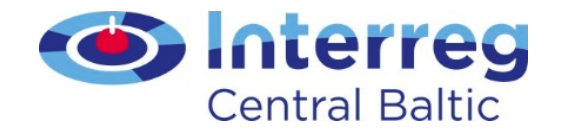

## Hierarchy of provisions 2014-2020

EU regulations

-> Programme

-> National

-> Institutional rules – not requirement for FLC

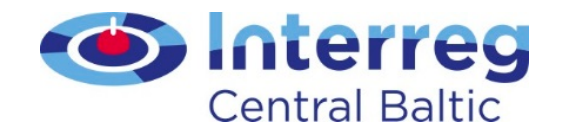

# Simplified cost options

- Lump sums
- Flat rates
- Not shown in bookkeeping
- Focus on outputs/results rather than cents
- Costs are not expected to match the paid sums

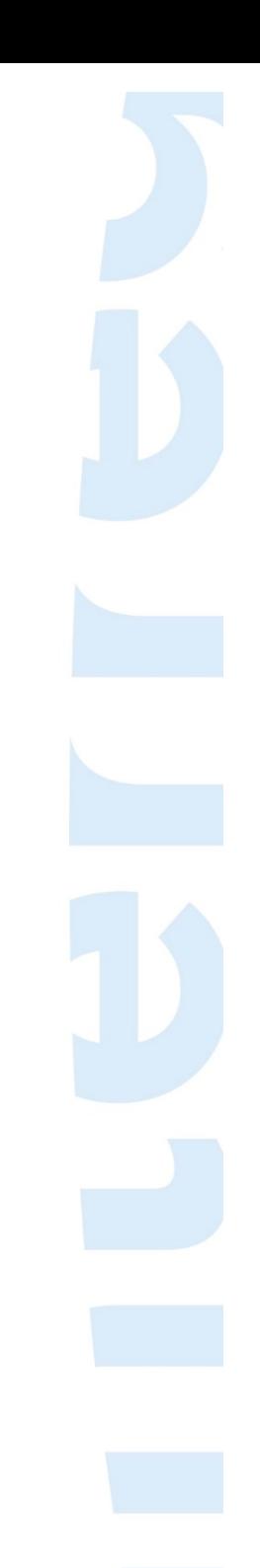

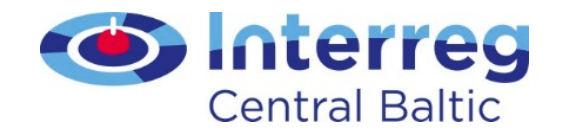

## Public procurement

- Applies to all partners (also private partners)
- Principles of transparency, non-discrimination and equal treatment.
- Framework contracts can be used
- Avoid artificial splitting of contract -Cumulative amounts count -Type of the service crucial

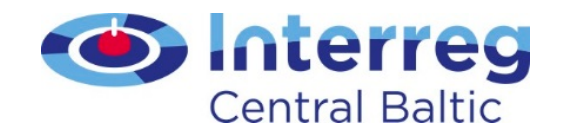

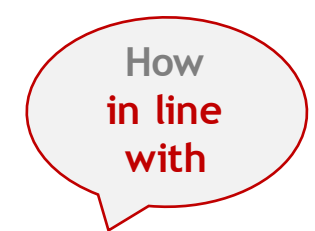

# Public procurement

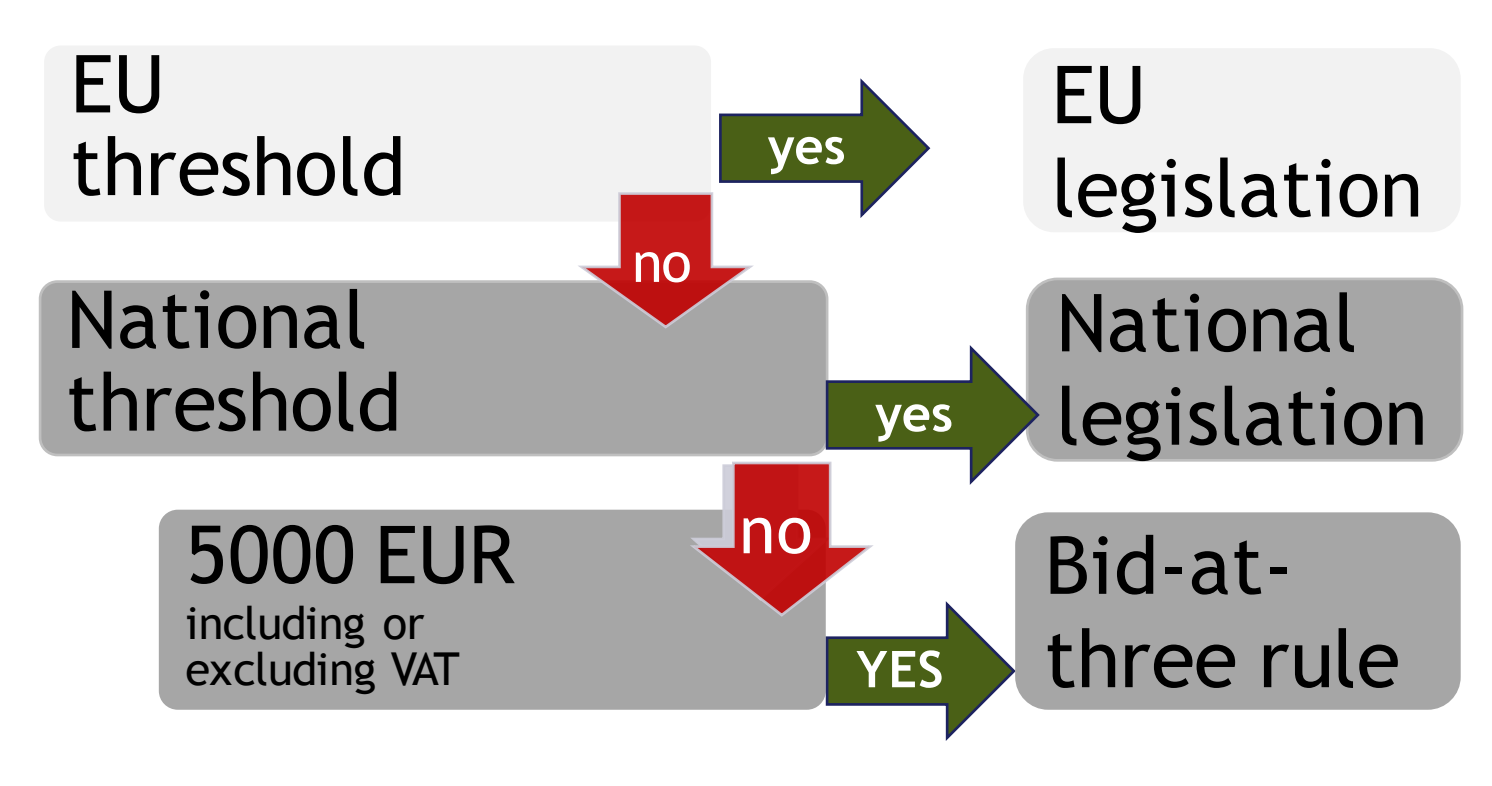

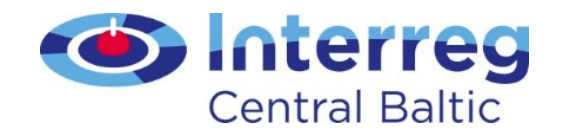

#### VAT

- An eligible cost only if the partner has no means to recover it
- Is checked by the FLC with the first partner report
- Any changes in VAT status (as defined in eMS) notify JS contact person

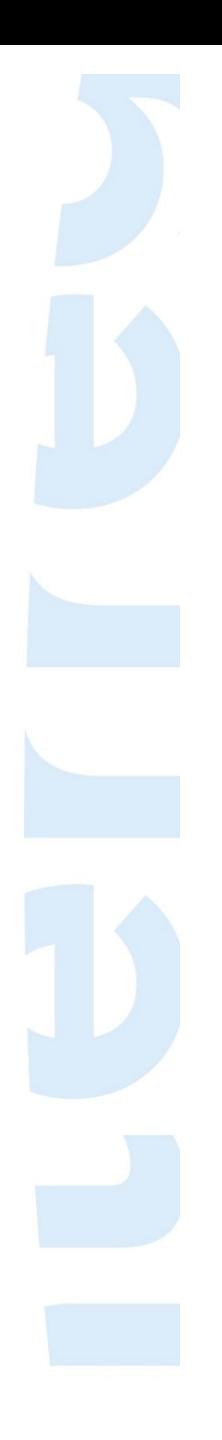

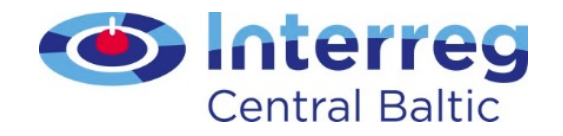

## Costs outside the programme area

- Travel costs are not calculated towards this
- However, travel costs outside the programme area must be approved in the AF or separately by the JS contact person
- Only relates to activities outside the programme area

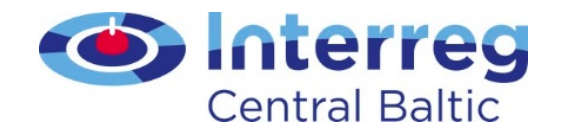

## Communication requirements

- Key elements
	- EU flag with reference "European Union"
	- Reference "European Regional Development fund"
	- Central Baltic 2014-2020 logo
- For details: Guide for Project Communication
- Manual gives principles for making corrections
- Stickers are no longer needed on equipment

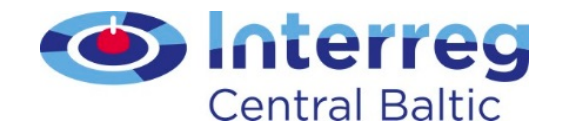

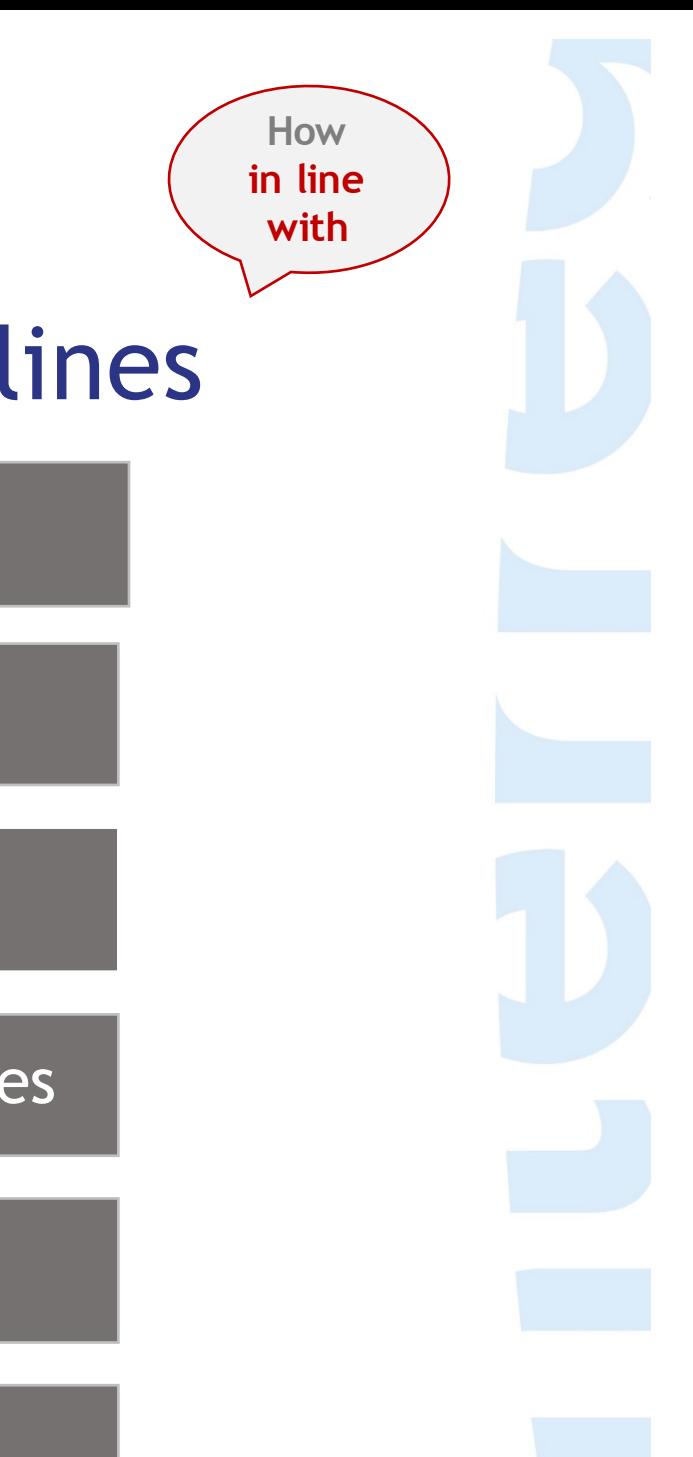

## Eligibility of costs: budget lines

Staff costs

Office and administration

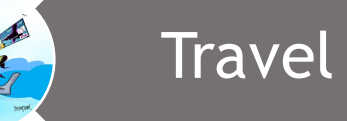

Travel and accommodation

External expertise and services

Equipment

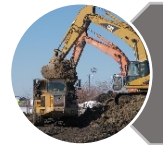

**Znack** ixpertis roficiency

Infrastructure and works

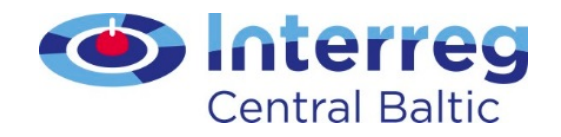

#### Staff costs – issues to consider in 2014-2020

- The rules have changed considerable set methods
- The Manual must be read literally, without any assumptions or interpretations
- In case of significant changes, contact person must approve them
- Staff cost tool Earlier errors can be

corrected on the same BL as negative/positive correction + remark

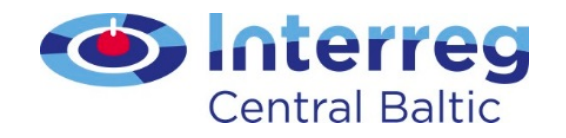

# Staff costs

- Only staff directly working for the project
- Salary levels must be the same as otherwise in the organisation or comparable for similar tasks in the same type of organisation/country
- A work contract or other document must exist • Audit trail
- Salary for external experts cannot be under this budget line

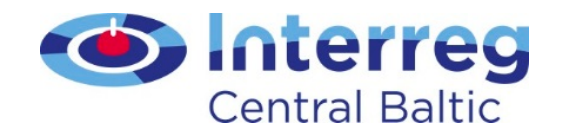

# Staff costs

- Timesheets when using flexible hours of work
	- total working time (divided between the project and other activities, if needed)
	- per day with brief information on the tasks done
	- template available, own ones can be used if FLC approves
- Reservations for holiday allowances/salaries are not eligible

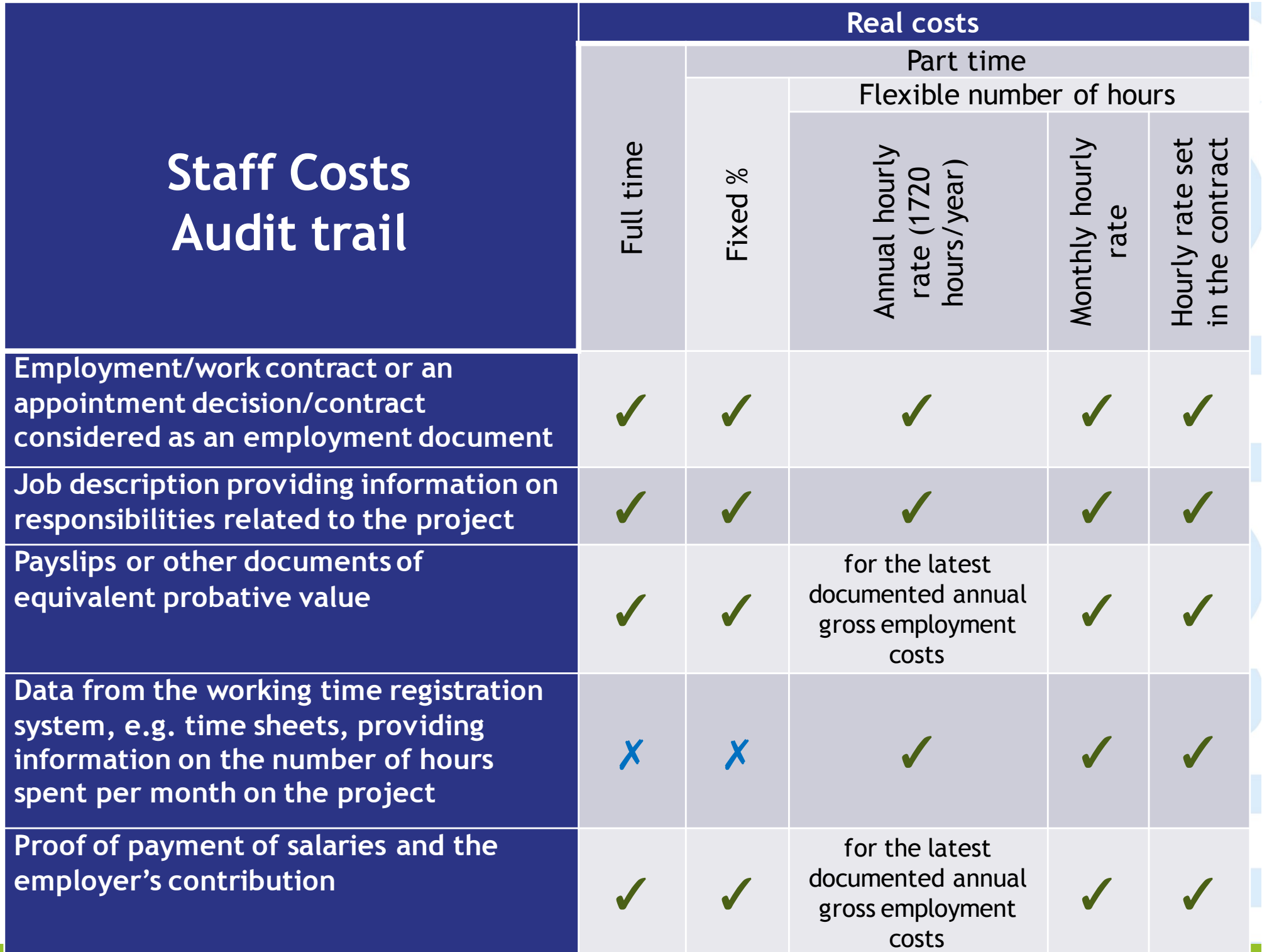

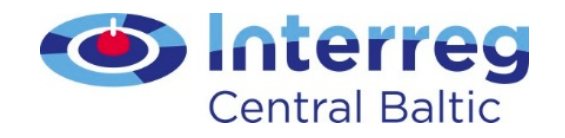

# Full time

- Most simple method
- For people working only with the project (even if less than 100%)
- All gross employment costs included

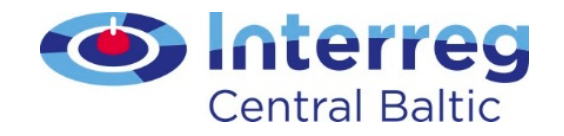

## Part-time with fixed percentage

- Gross employment cost for that month divided with the fixed percentage
- Simple calculation
- No need to consider the content of the gross employment cost or time worked

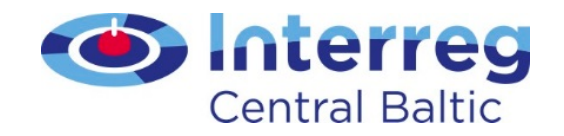

## Calculation of hourly rate & cost for the project: monthly working time

Budget lines

Two steps:

- 1. the hourly rate calculated as the monthly gross employment cost/number of hours per month as fixed in the employment document
- 2. the above hourly rate is multiplied with the hours worked per month for the project from the time registration

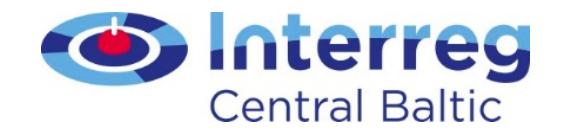

# Monthly working time: example

- Gross employment cost per month 4.000  $\epsilon$
- **Defined monthly work time in the employment document** 152 h
- Working time for the project according to time registration 43 h in a specific month
- 1. hourly rate: 4.000 € / 152 h = 26,32 €/h
- 2. cost for the project : 43 h  $*$  26,32  $\varepsilon/h =$ 1.131,76 €

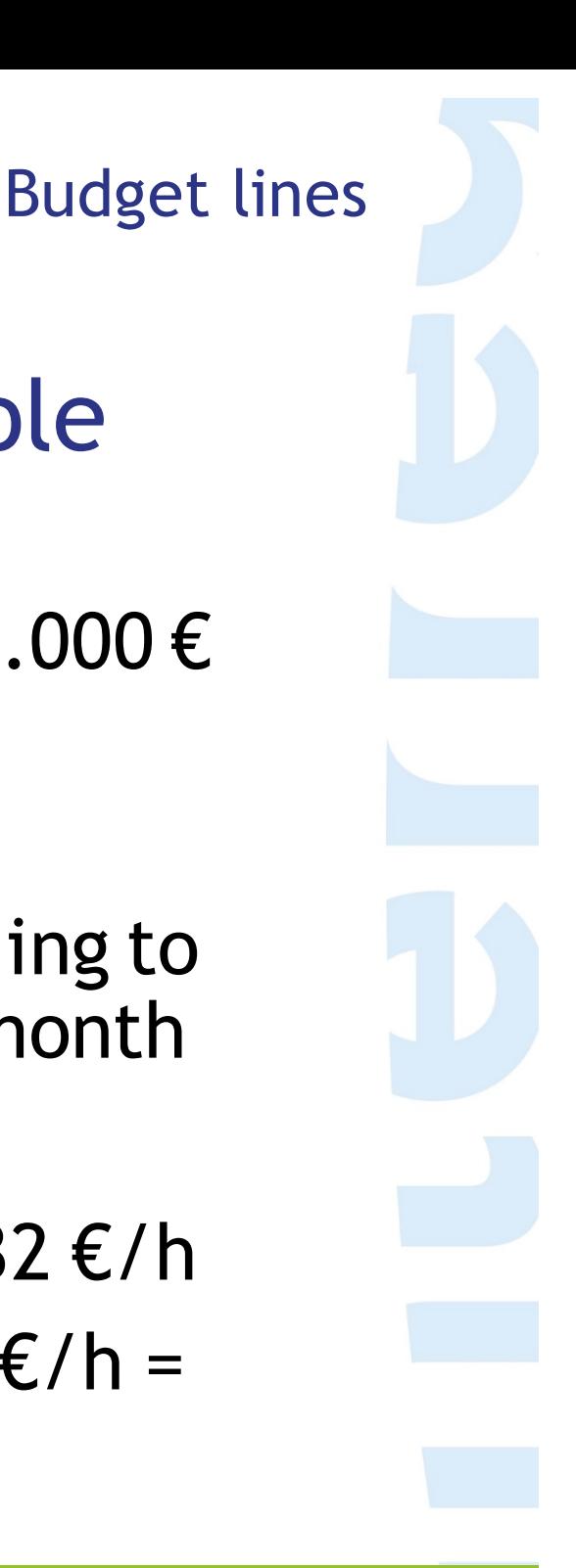

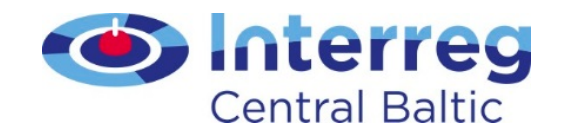

## Calculation of hourly rate & cost for the project: annual working time

Two steps:

- 1. the hourly rate is calculated as the latest documented annual gross employment cost/1720 h
- 2. the above hourly rate is multiplied with the hours worked per month for the project from the time registration

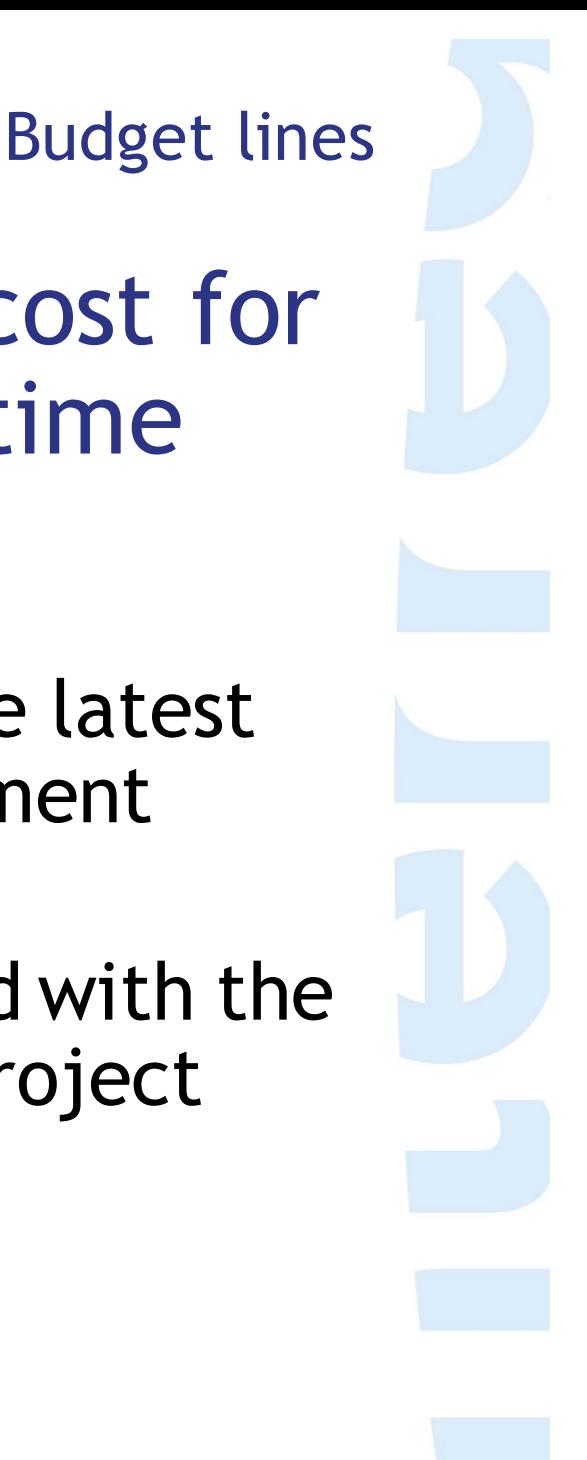

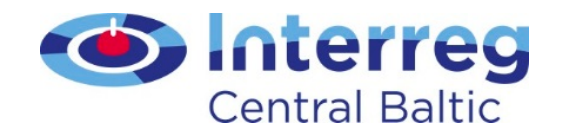

## Annual working time: example

- Latest documented annual gross employment cost 45.000 €
- Working time for the project according to time registration a) 43 h in a specific month b) 242 for the reporting period
- 1. hourly rate: 45.000 € / 1720 h = 26,16 €/h
- 2. cost for the project:
- a) 43 h  $*$  26,16 €/h = 1.124,88 €
- b) 242 h  $*$  26,16 €/h = 6.330,72 €

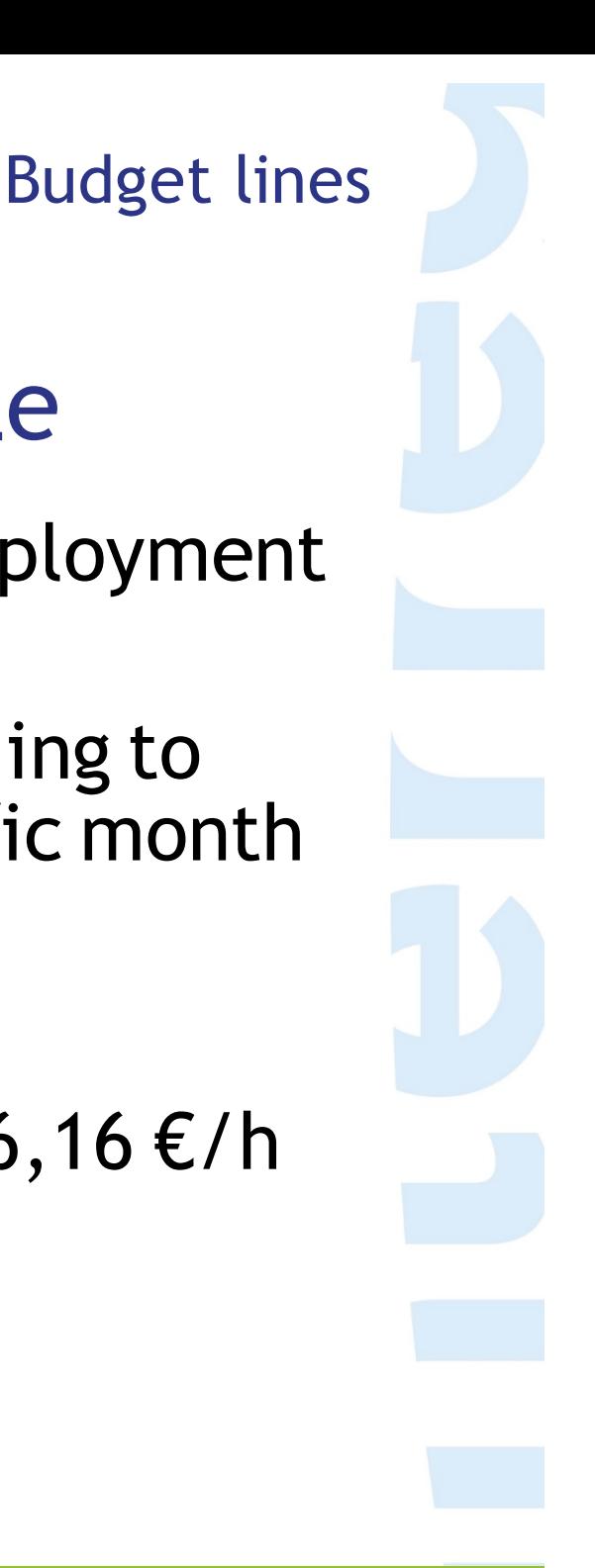

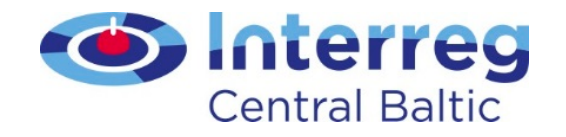

## Hourly rate

- Hourly rate defined in the work contract
- Related social security costs will be allocated to the project

One-step calculation

• Hourly rate multiplied with number of hours worked on the project

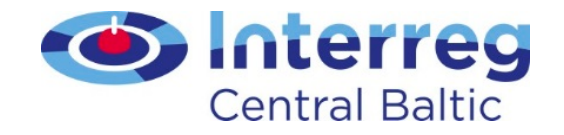

## Staff Costs – help available

- **Support for Staff Costs –Document**
- **Project Contact Person at JS**
- **Staff Cost Tool** 
	- **obligatory for persons working part-time with flexible number of hours**

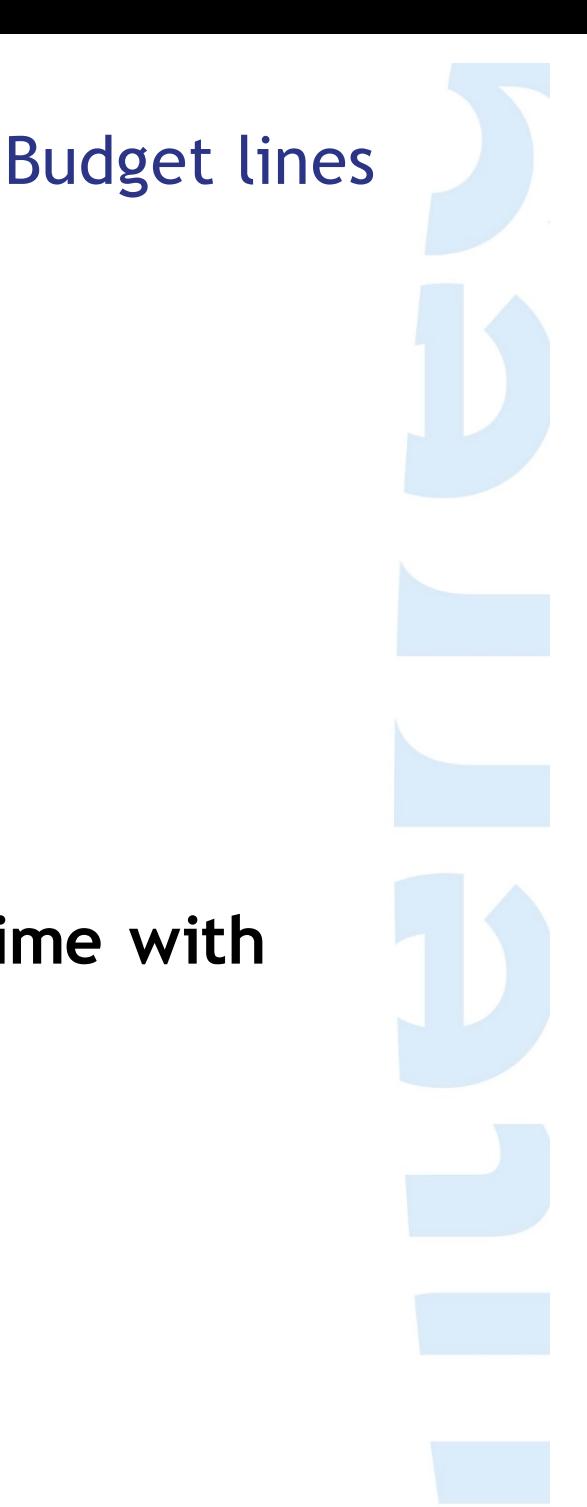

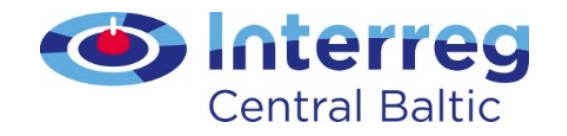

## Office and administration

- Flat rate (15% from staff costs)
- Calculated automatically by the eMS in the application and during reporting (but check!)
- Closed list of costs that are allowed here these costs cannot be reported under any other budgetline.
- TIP: watch out for overlaps in bookkeeping and IT related costs

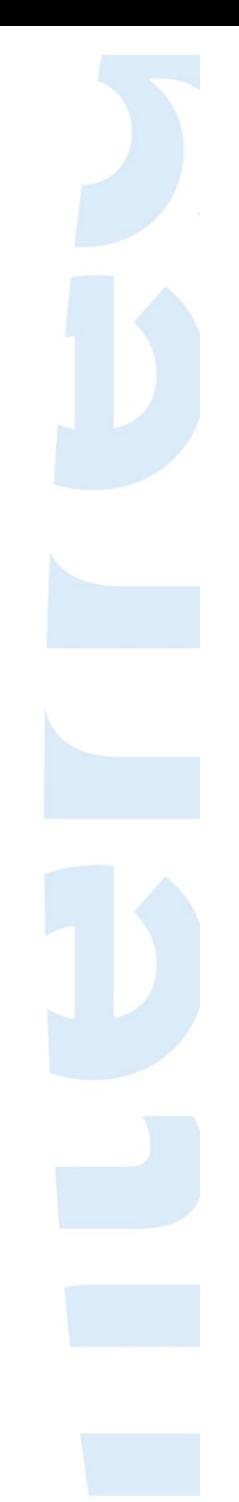

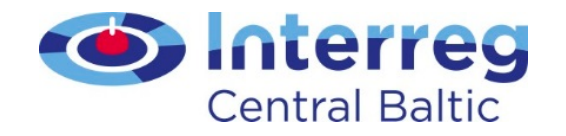

## Travel and accommodation

- Only travel, accommodation, visa cost, and/or daily allowances
- All cost must be borne directly by the project partner
- Travels and activities outside the programme countries are eligible only when they are justified in the Application Form or preapproved

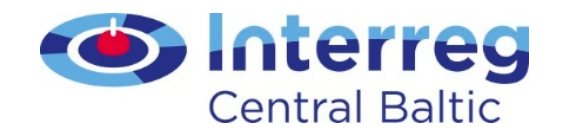

## Travel and accommodation

- Efficiency and costs go hand in hand, sound financial management
	- no business class travelling
	- use of own car is allowed in justified cases
- Travel costs of Steering Group members, target group members eligible if the costs are borne directly by the project partner
- NB! Travel costs of external experts or service providers go under external expertise budget line

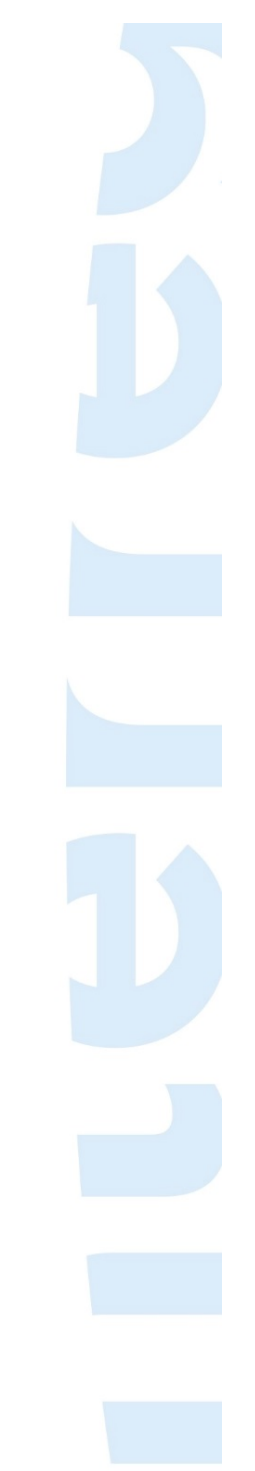

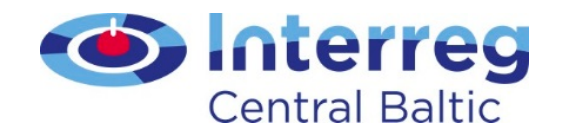

### External expertise and service

- External expertise and services must be tendered. Follow the procurement rules
- Sub-contracting between project partners is not allowed
- Cost paid on the basis of contracts or written agreements and against invoices or requests for reimbursement
- FI partners: last FLC invoice must be paid before the final FLC check

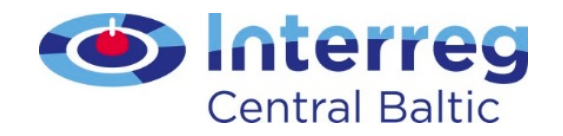

#### External expertise and services

- Travel and accommodation costs of experts must be included in the contract. They cannot be reported under the Travel and accommodation budget line
- Service contracts can exist for both staff and external expertise – the content of the work defines the budget line

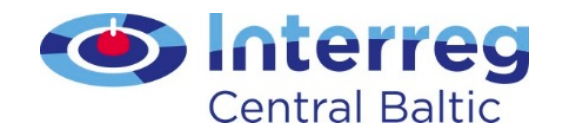

# Equipment

- All equipment must be listed in the approved application
- In case changes concerning equipment listed, approval by the contact person is needed

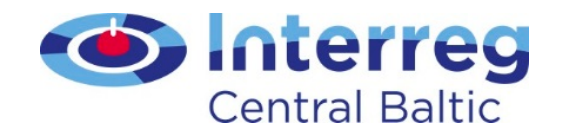

# Equipment

- Follow the procurement rules
- Equipment can be leased, rented, paid out as a one-time cost
- If depreciation applies, a depreciation plan (calculation scheme of depreciation) must be provided to the FLC when the cost is first reported

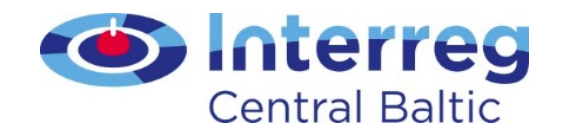

# Equipment

- Equipment cannot be purchased, rented or leased from another partner
- During the assessment limit values have been put for some purchases
- If the phone is bought as a package including the phone and service in one monthly fee the cost falls under Office and administration (flat rate)

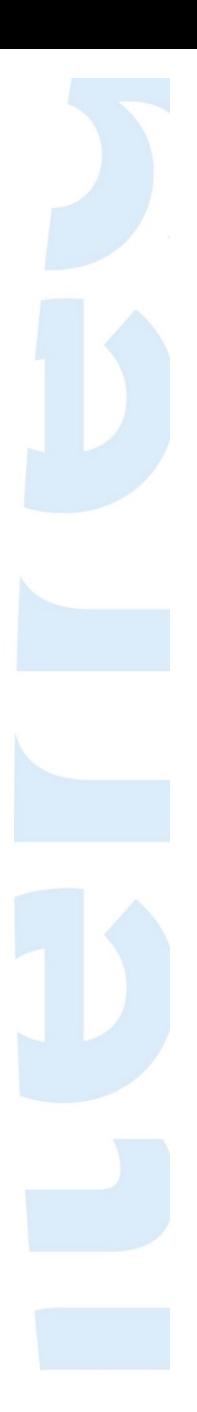

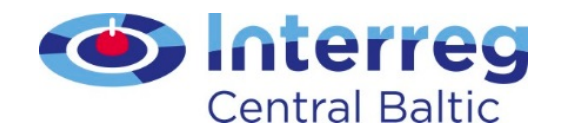

## Infrastructure and works

- Costs for site preparation, delivery, handling, installation, construction, renovation, purchase of land etc.
- Costs of infrastructure and construction works are eligible if no other EU funds have contributed towards financing of the same expenditure item
- Costs are subject of public procurement rules

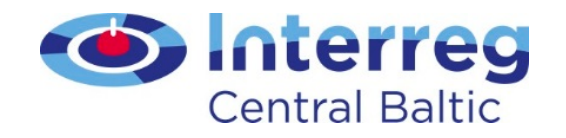

### Lump sums

- Information is defined in the Subsidy Contract, annex 1
- Only the achievement of the indicator is checked
- No underlying documents will be submitted
- If in doubt, contact the project Contact Person

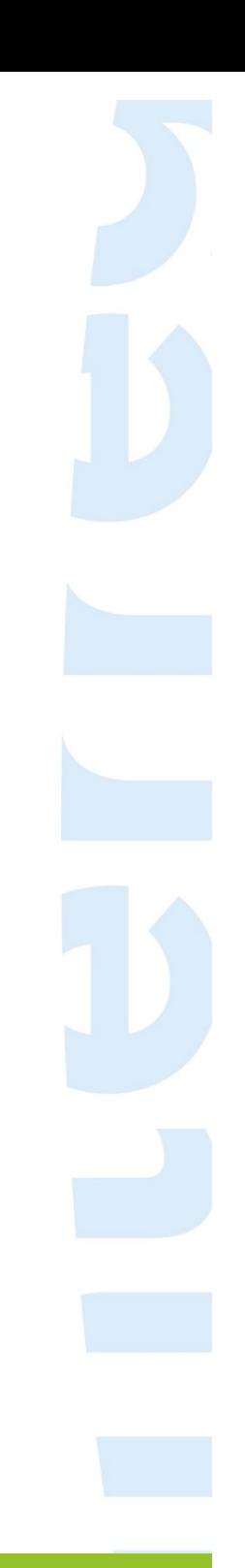

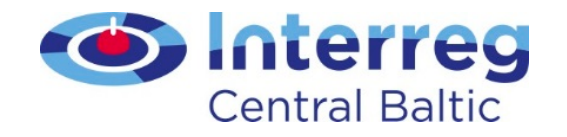

#### Net revenues

- Income is understood as net revenues and must be reported
- In case of net revenues that were not foreseen in the budget, JS assistance in calculating may be needed

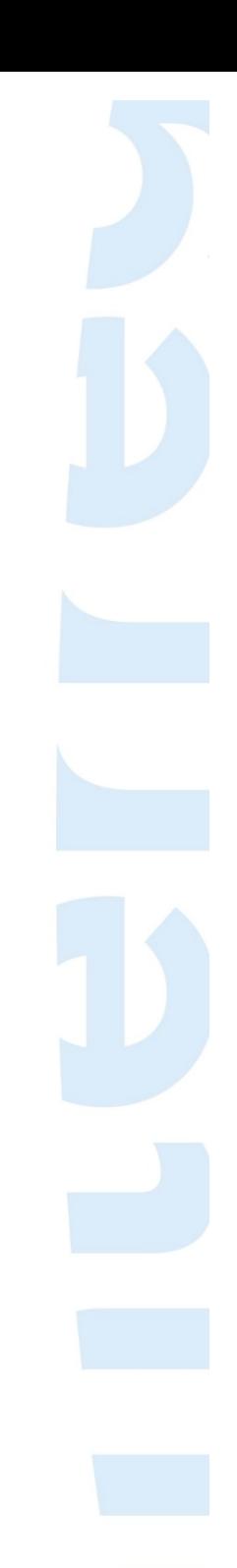

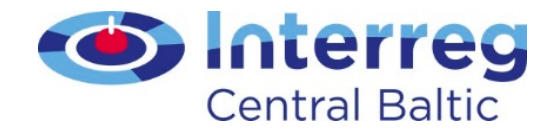

## FLC WORK – GENERAL PRINCIPLES

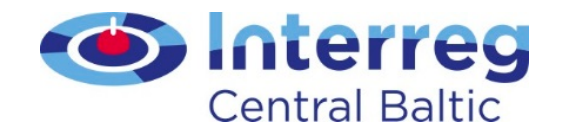

# eMonitoring System (eMS)

- Jointly developed for Interreg programmes
- Around 30 programmes across Europe use the system
- Each programme has their own eMS
- Each programme grants access to their eMS separately
	- E-mail with user account information and access sent by Merike Niitepõld after programme receives information from FMEE (TEM)
	- Rights granted for each partner separately

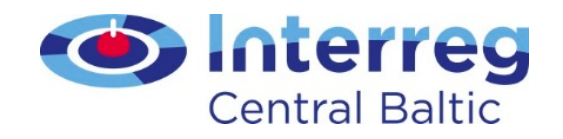

# FLC role

- FLC as an independent controller is the basis of the programme's control system
	- Irregularities not identified = programme error rate
- FLC must make cuts if issues are detected
- Projects should expect a high-quality FLC service

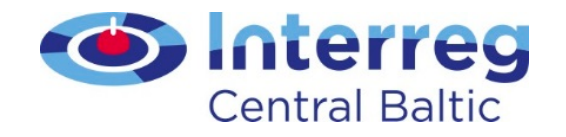

# Who uses FLC work

- Project partners
- Lead partner
- JS staff in making payments
- MA staff in annual analysis and reporting to Commission
- Second level auditors

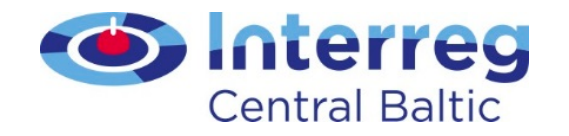

## What to fill in

- Desk-based or on-the-spot checks
- Comments in List of Expenditure always when corrections
- Findings summarised in FLC report
- Checklist gives useful information

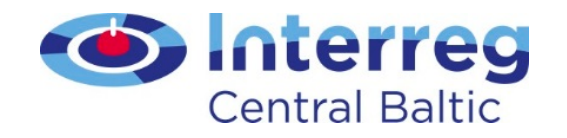

# FLC work in eMS

- Go through all sections and fill in everything
- "View report" leads to different sections
	- List of Expenditure
	- FLC expenditures
	- Partner information
	- FLC checklist
	- FLC report
	- Attachments
	- Risk assessment sections (2)

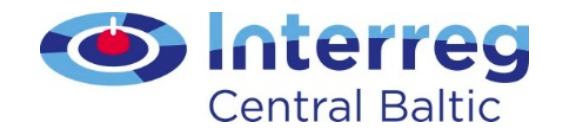

# List of expenditures

- Click on each item (pop-up window)
- Verify the cost item by ticking it
- If needed, make a correction
- When a correction is made, a comment is always required
- Changing of Budget lines
	- will be possible in future directly. Currently correction is done between cost items within the existing budget and commented on properly

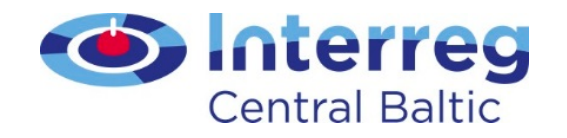

# FLC expenditure

- Overview table per budget line
- Shows the declared and already certified amounts
- Can be used to keep track of own work
- Expenditure items can be opened this way also

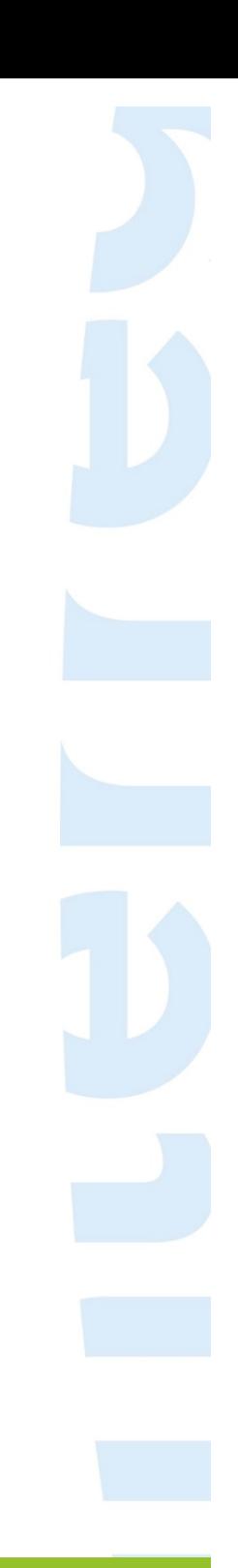

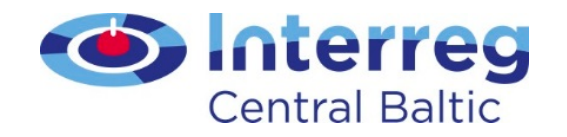

## Partner information

- Can be used for basic information per partner
- Bank account information will be requested directly by the JS, FLC check not relevant
- The existence of a Partnership Agreement should be checked with the first check for all Project Partners (not LP)

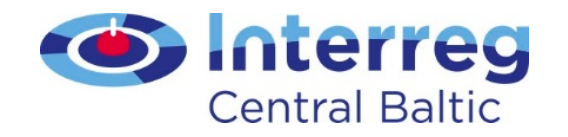

# FLC checklist

- Together with verifying each cost item, this is the main part of the work
- Comments should be added frequently and they must be detailed enough
- Answering "no" or "not applicable" usually requires a comment
- Confirm by ticking on the right hand side
- Not all sections are used for all partners (flat rate vs direct costs for office and adminstration)
	- Then no comment is needed for "not applicable"

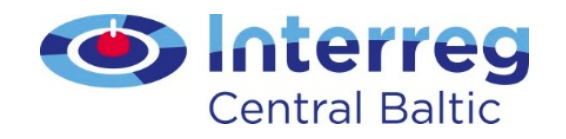

# FLC report

- Information which may change between reports
- Information about the current report
- Visible for the project partner

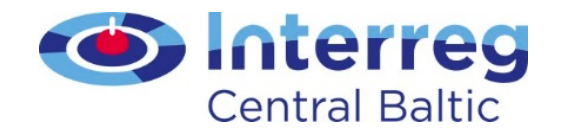

## Attachments

- This section can be used by the partner to add attachments that are of general relevance for the report
- The section is report specific (not copied over to the next)
- Note that attachments can also be kept in other places

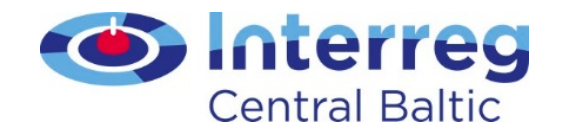

### Risk assessment sections

- These sections are currently not in use
- If they will be used, the FLC manual section will be updated

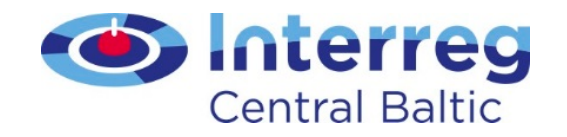

# Finalising the work

- Before finalising the FLC work, an FLC certificate can be generated
- Press "check FLC work"
- If no errors are detected (currently none exist) you can "finalise FLC work"

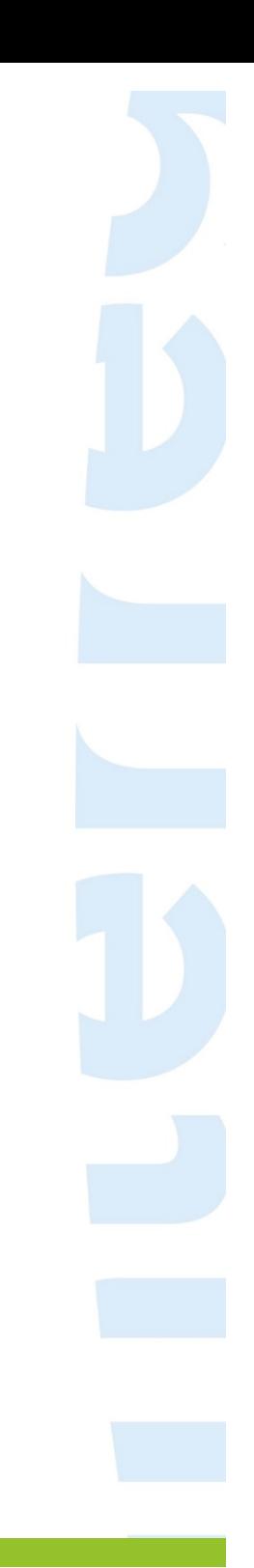

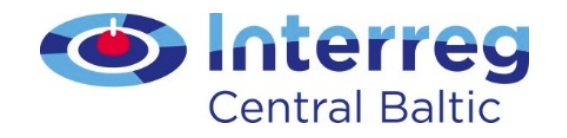

# Sitting ducks

- The FLC can choose to not verify an unclear cost item by NOT ticking the cost
- These costs (sitting ducks) are available for verification in any report after this
- To access it, go to "FLC expenditure" and tick "show all open"

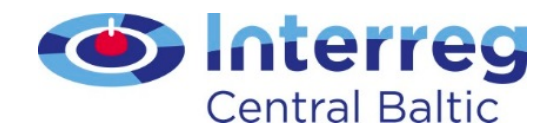

### Requesting new information from the partner

- Either re-open the entire report by pressing "Revert from FLC to PP"
	- Note that this deletes all FLC entries made so far
- Open only the attachments section by ticking "Attachment upload allowed"

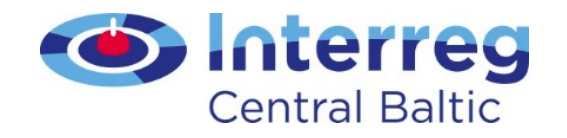

# TIPS for using the eMS

- Save work regularly
- Revert to partner looses all FLC work when needed, do the revert before filling in your work
- All deductions or corrections must be commented on in the List of Expenditure comment field
- Remember to tick all costs as verified

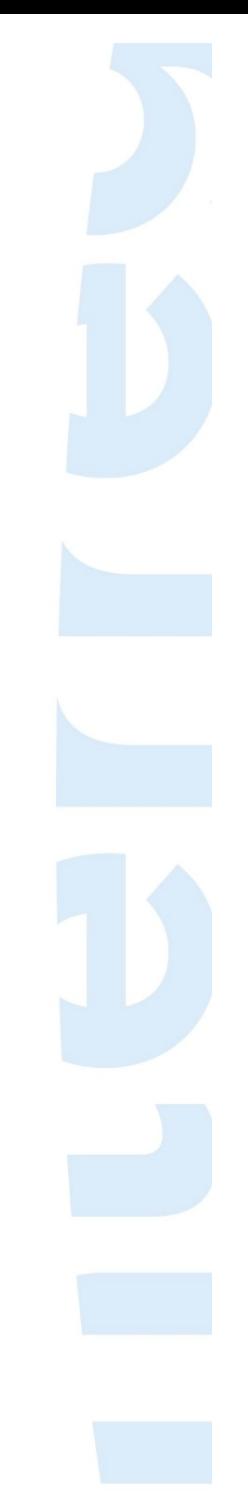

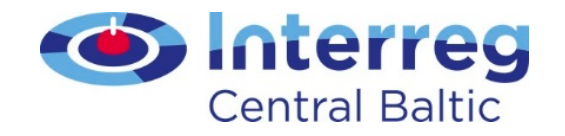

# TIPS for using the eMS

- Column select choose and save the columns that you want to see
	- The selection can be changed at any time
- Scroll a big list by using the middle-mouse button (press it and move around in the table)
- In checklist "tick all" option exists at the top and bottom

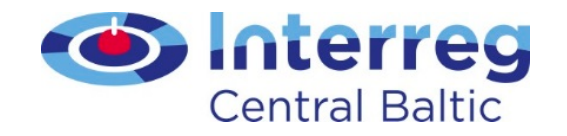

# TIPS for the FLC

- Remember that the 2007-2013 and 2014-2020 period rules have changed in many regards
- Read the Programme Manual carefully
- Always check for an updated version of the FLC Manual and Programme Manual before starting a check
- Look in the Interact Matrix of costs (for FLC and programme bodies only, not for partners!)

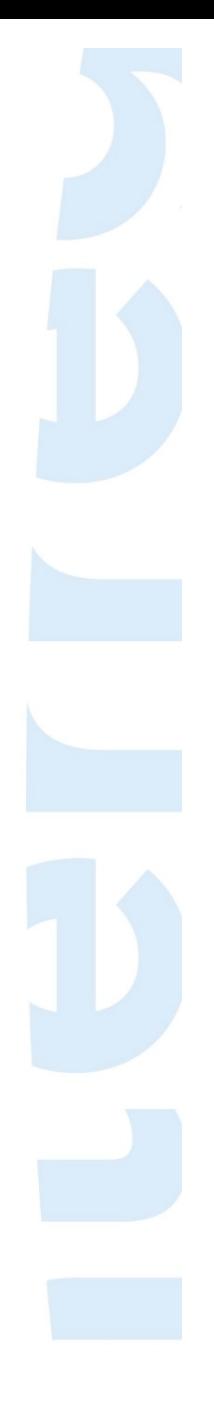

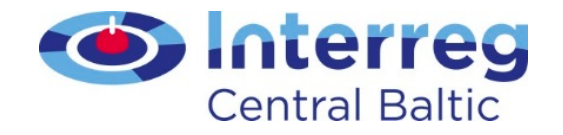

## Do you have questions?

- On the project's content? -> Project contact person
- On the FLC work and eligibility in general? -> merike.niitepold@centralbaltic.eu
- On technical problems in eMS? -> ems@centralbaltic.eu

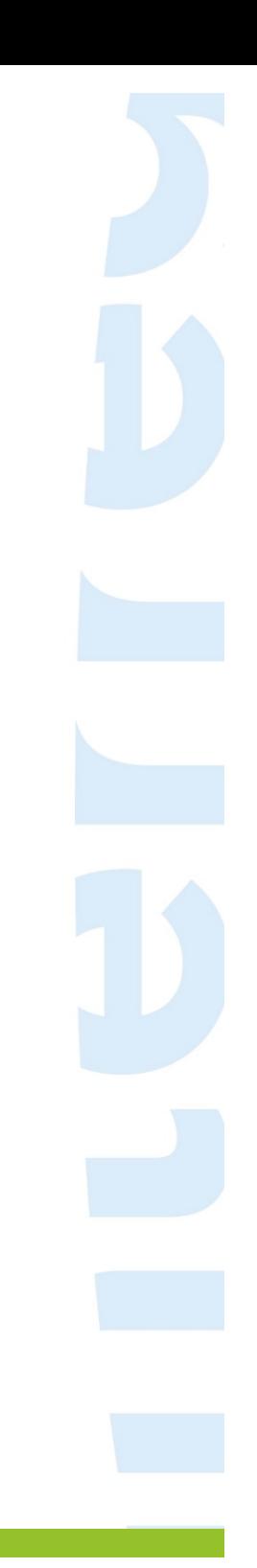

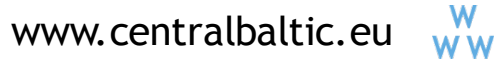

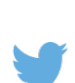

**CentralBaltic** 

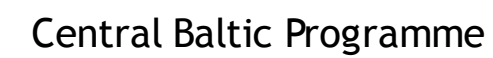

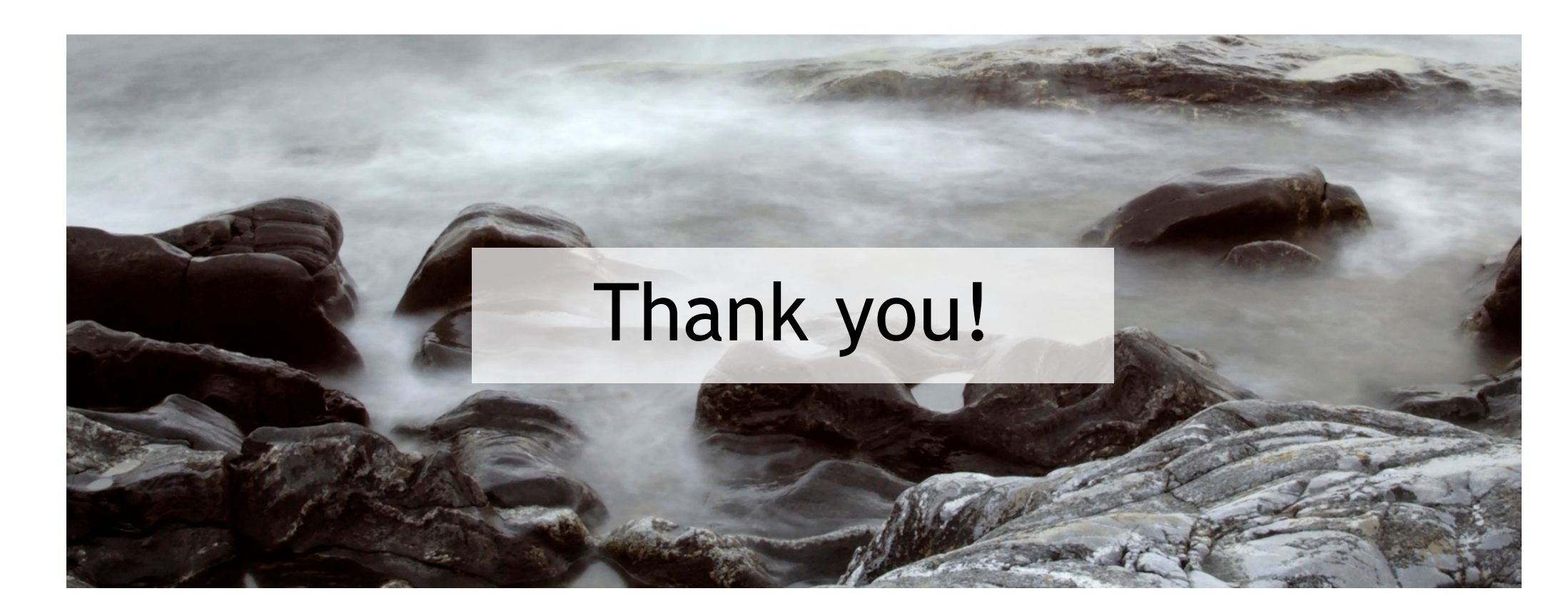

Central Baltic

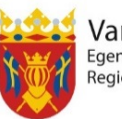

Varsinais-Suomen liitto Egentliga Finlands förbund Regional Council of Southwest Finland

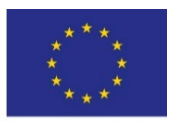

**European Union** European Regional Development Fund